La presente guida illustra con le schermate tratte dal computer la procedura per l'emissione dell'avviso di pagamento pagoPA o per il pagamento diretto degli importi dovuti.

Per poter effettuare i pagamenti il cittadino deve avere l'identità digitale, cosiddetto SPID, oppure una carta di identità elettronica CIE.

Attualmente presso gli sportelli del nostro UMC è possibile consegnare soltanto le ricevute di avvenuto pagamento mediante pagoPA.

L'avviso di pagamento è l'equivalente di un bollettino postale precompilato corredato dei dati anagrafici del soggetto pagatore, degli estremi di pagamento e relativi importi.

La ricevuta di pagamento che può essere riscontrata presso gli sportelli del nostro ufficio invece equivale al bollettino postale pagato, è prova dell'avvenuto pagamento.

Il cittadino deve usare il portale dell'automobilista, consultabile all'indirizzo web:

<https://www.ilportaledellautomobilista.it/web/portale-automobilista/home>

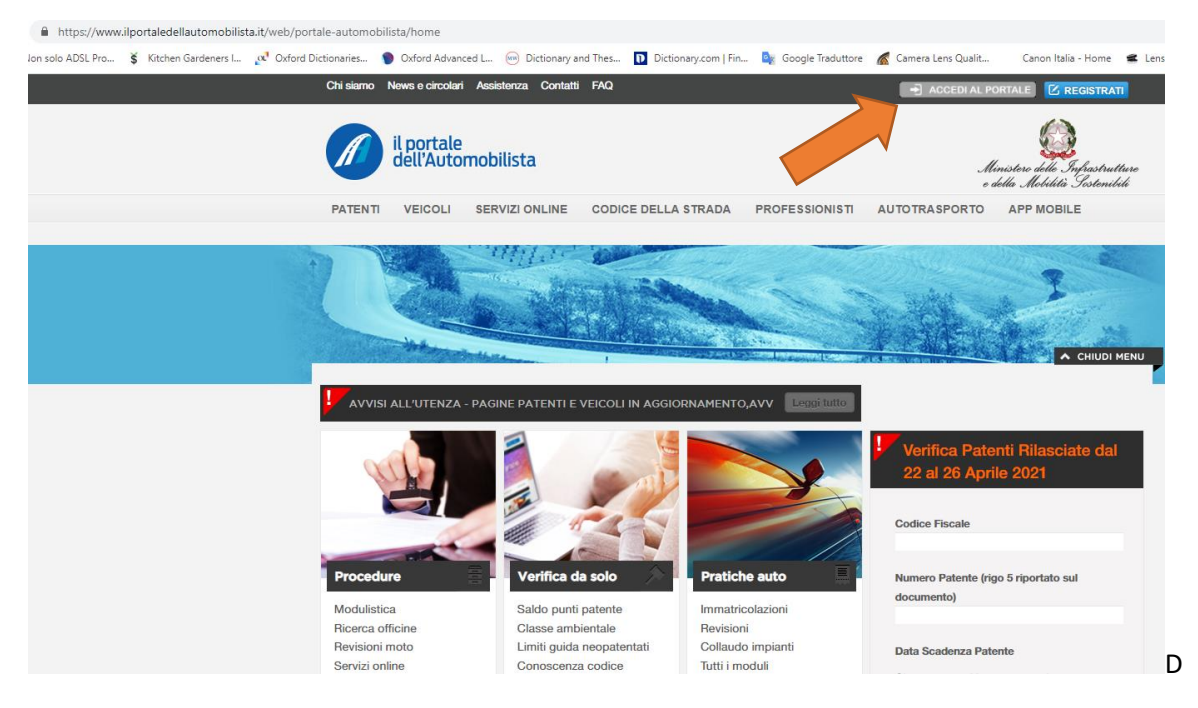

Il cittadino deve effettuare l'accesso cliccando su "ACCEDI AL PORTALE", tasto grigio in alto a destra (evidenziato dalla freccia in arancio nella foto sovrastante).

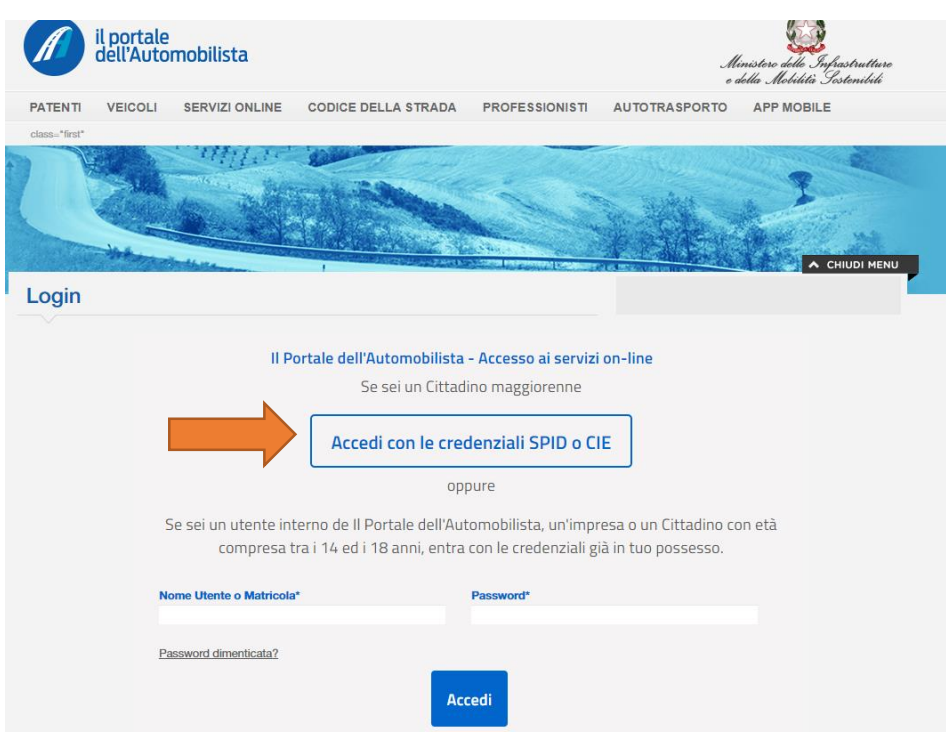

Successivamente deve cliccare su "Accedi con le credenziali SPID o CIE"

Non è richiesto l'invio di un SMS di controllo per l'uso dello SPID. L'accesso è di primo livello.

Nella videata seguente sono visibili le opzioni di accesso al portale, SPID o CIE.

In questo esempio, si utilizzerà lo SPID.

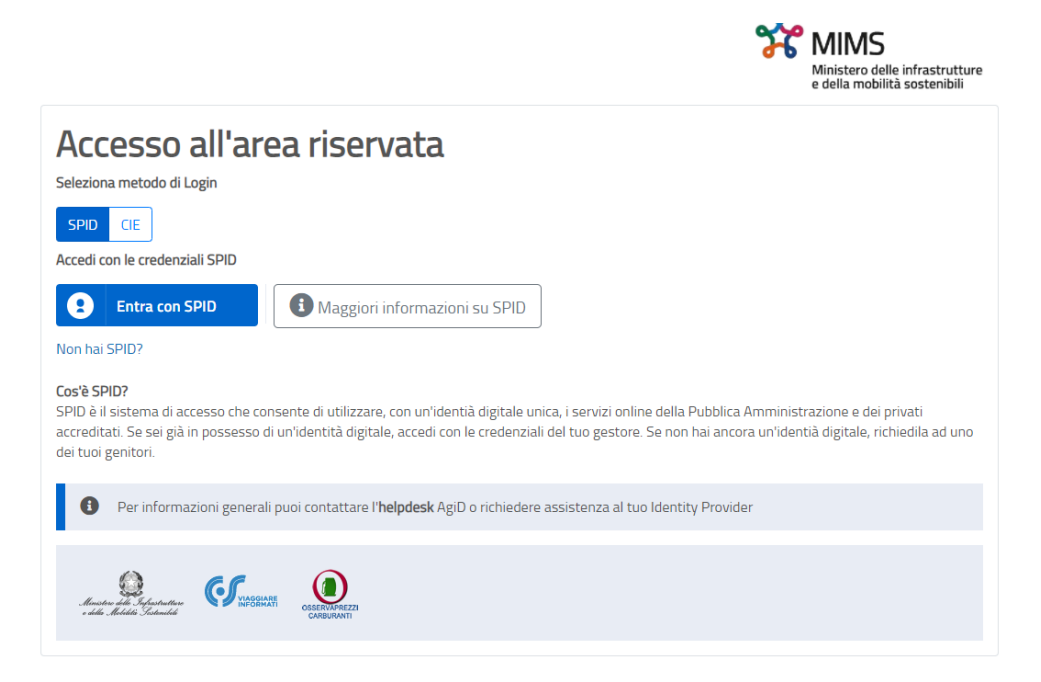

Sarà sufficiente inserire nome utente e password del proprio SPID

Una volta effettuato l'accesso è sufficiente cliccare su "Nuovo pagamento" per generare un nuovo avviso di pagamento o effettuare un pagamento online.

Per visualizzare i pagamenti già effettuati si può cliccare su "i miei pagamenti".

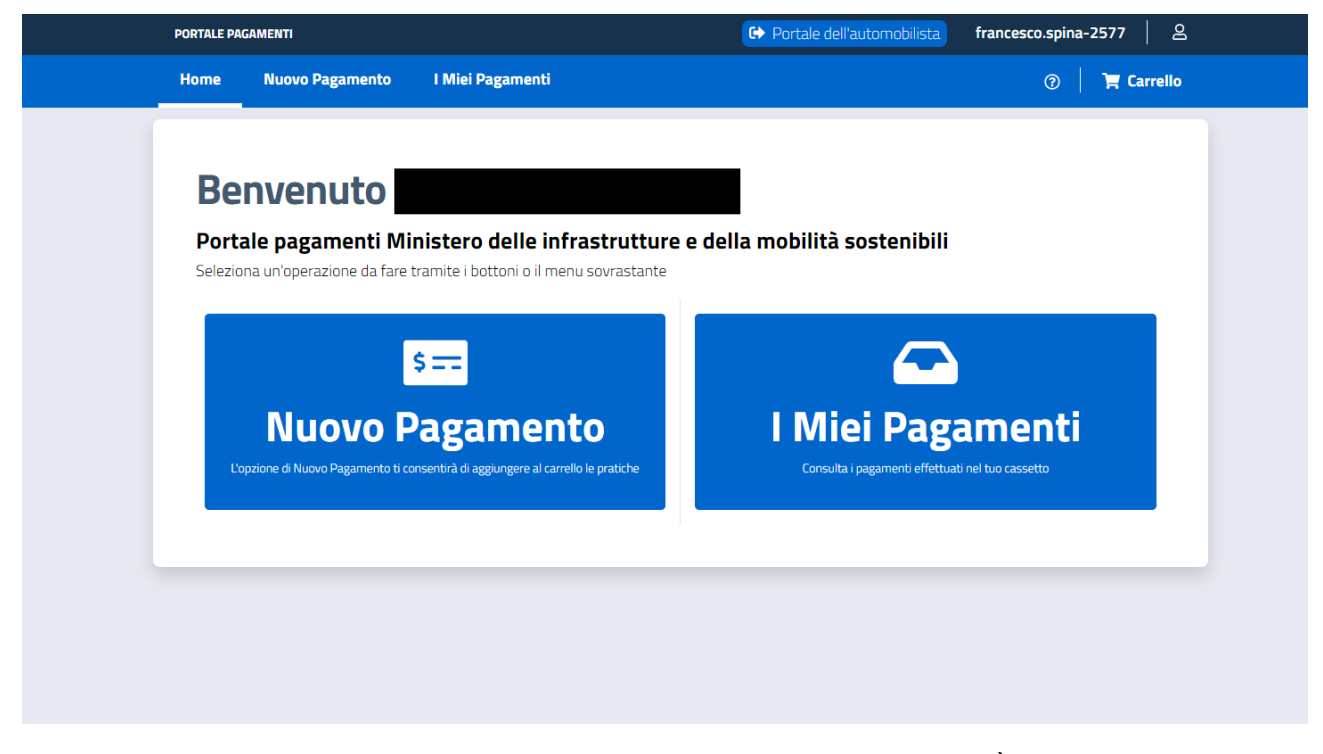

Nella videata seguente è visualizzata la pagina web destinata ai nuovi pagamenti. È sufficiente selezionare la tipologia di pratica che si intende effettuare. (nella videata a titolo di esempio si è selezionata una revisione di un veicolo)

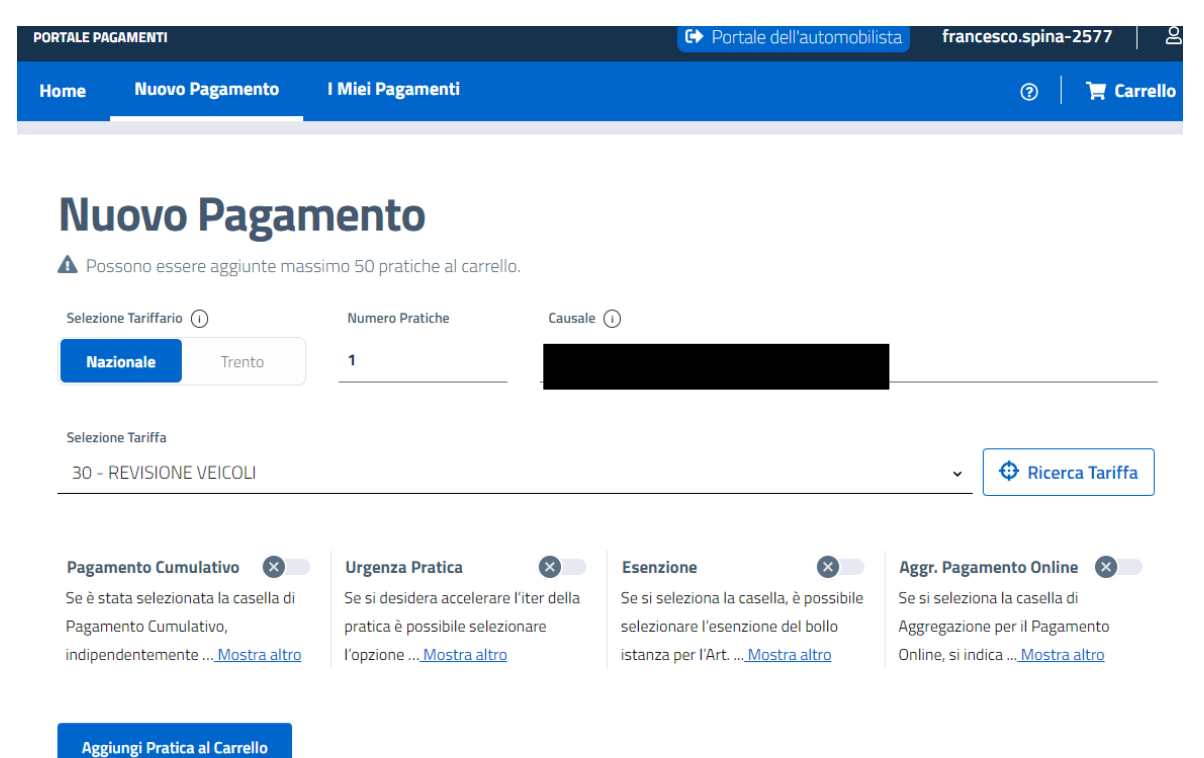

Una volta confermata la tipologia della pratica, è sufficiente cliccare su "Visualizzato Ultimo Carrello Creato". Si raccomanda di cliccare sempre sui tasti evidenziati in blu.

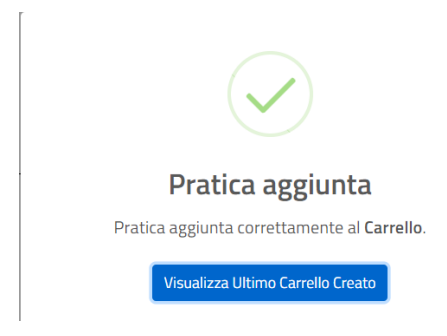

Nel carrello comparirà la pratica richiesta con causale e codice fiscale del richiedente. Si può eliminare la pratica in caso di errore sul tasto in arancio evidenziato dalla freccia nella schermata seguente e ricominciare la procedura cliccando su "nuovo pagamento" in alto a sinistra oppure cliccare "conferma carrello" , in basso a destra, per proseguire.

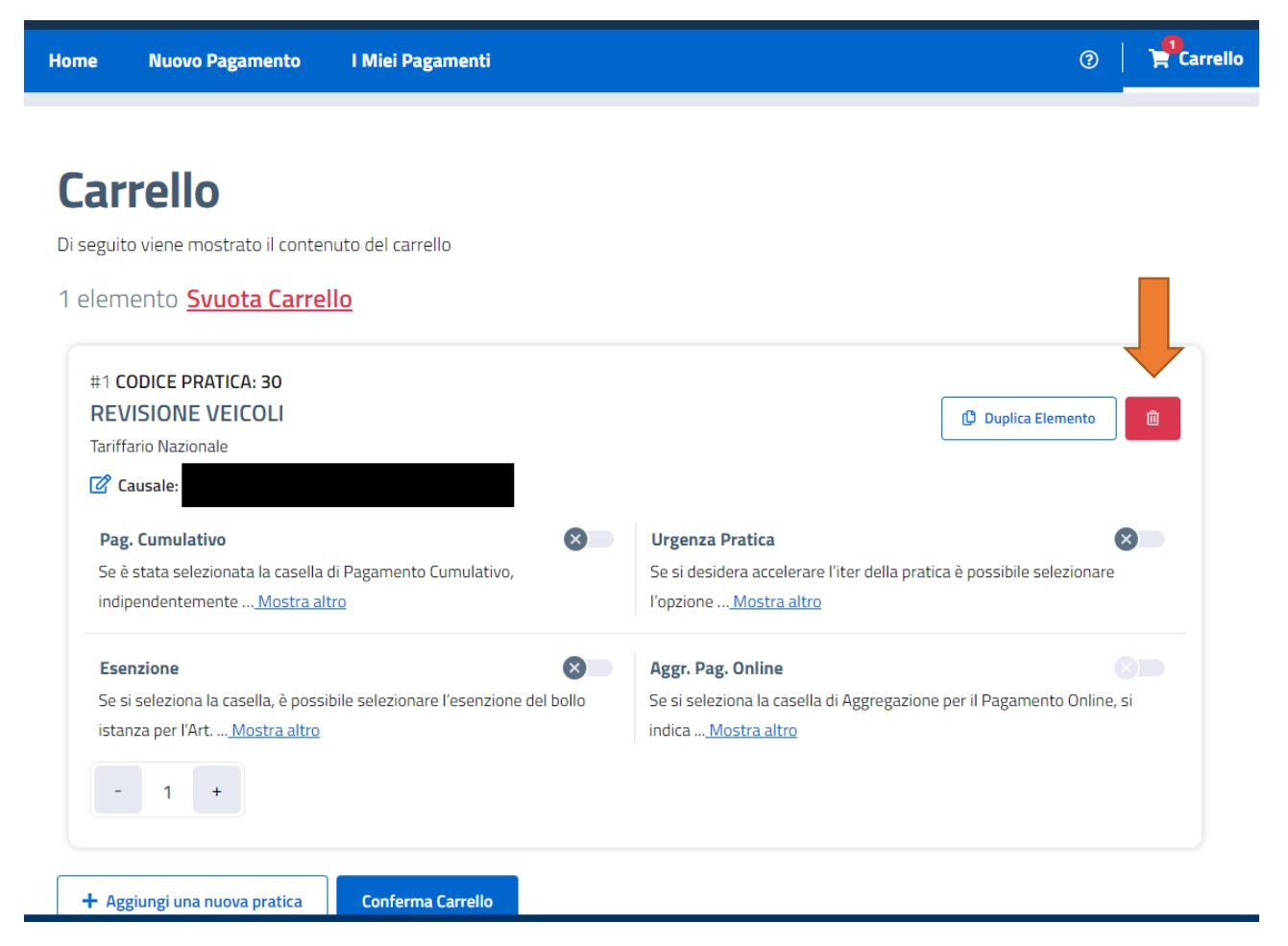

Dopo aver confermato il carrello apparirà una schermata con i propri dati anagrafici. Per proseguire è necessario confermare i dati.

Alla fine apparirà un riepilogo dei pagamenti delle pratiche richieste.

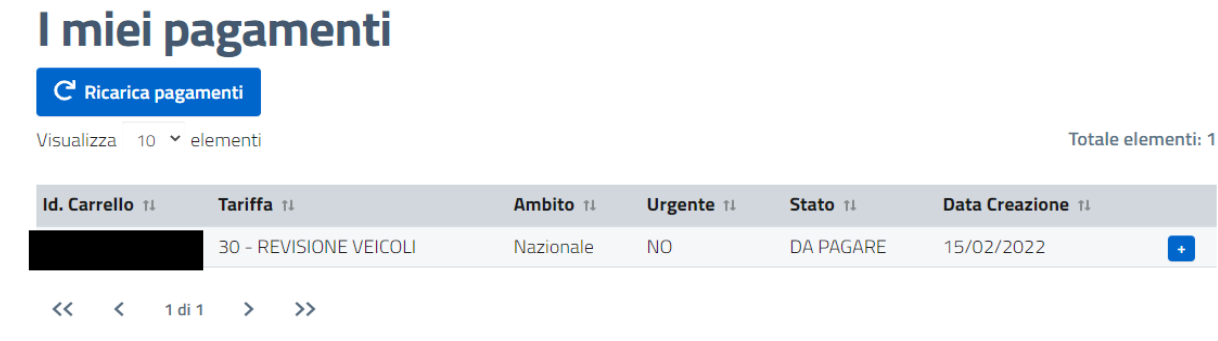

Nel riepilogo sovrastante, è riportato l'esempio di una pratica di revisione veicolo.

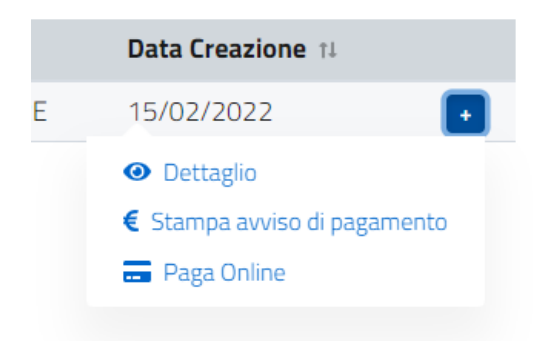

Cliccando sul tasto "+" a destra si potranno effettuare le seguenti operazioni:

1) Controllare i dettagli del pagamento ( si veda l'estratto della videata seguente ):

Lista degli IUV della Richiesta

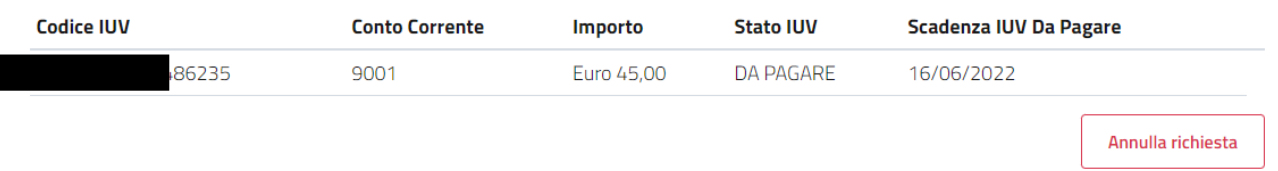

È ancora possibile annullare la richiesta cliccando sul tasto "annulla richiesta" in basso a destra. Nella prima colonna apparirà lo IUV che l'equivalente in pagoPA del numero del bollettino.

- 2) Stampare l'avviso di pagamento e recarsi ad un ufficio postale, presso un tabacchino, in banca o presso qualsiasi soggetto autorizzato alla riscossione del pagamento mediante pagoPA. Per ulteriori informazioni si può consultare il sito: <https://www.pagopa.gov.it/>
- 3) Pagare con carta di credito direttamente online l'importo dovuto

#### Il nostro ufficio accetta soltanto le **ricevute di avvenuto pagamento** e **NON gli avvisi di pagamento**.

Si invita a consultare la sezione AVVISI del portale dell'automobilista al seguente link per ulteriori informazioni[: https://www.ilportaledellautomobilista.it/web/portale-automobilista/archivio-news](https://www.ilportaledellautomobilista.it/web/portale-automobilista/archivio-news)